**Ukupan broj bodova:**

#### **3. veljače 2021. od 15:00 do 16:00**

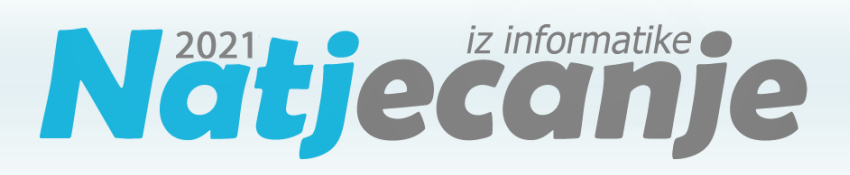

#### Školsko natjecanje / Digitalne kompetencije 6. razred osnovne škole

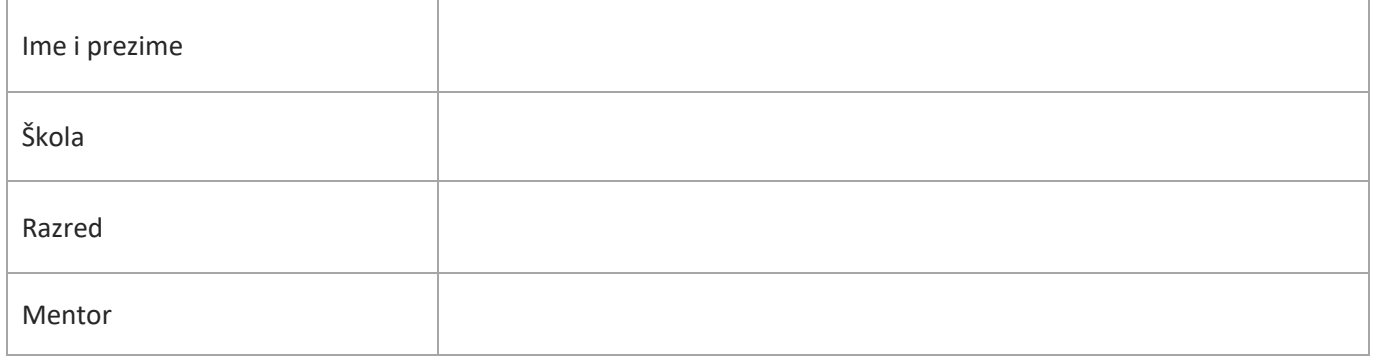

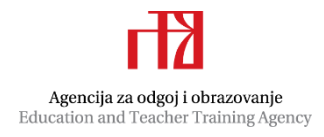

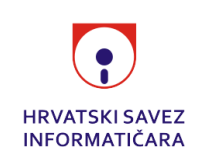

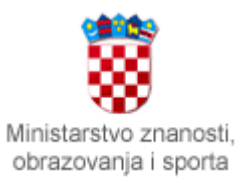

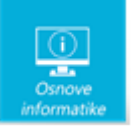

# Sadržaj

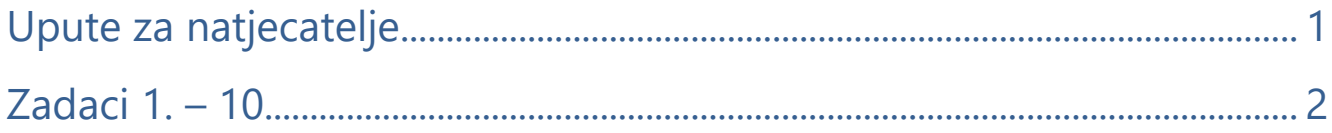

# <span id="page-1-0"></span>Upute za natjecatelje

Dragi natjecatelji,

test koji je pred vama sastoji se od **10 pitanja** različite vrste i težine. Vrijeme rješavanja ograničeno je na **60 minuta**, a najveći mogući broj bodova je **20**.

**Testu možete pristupiti samo jednom**, pa pripazite da ga ne predate prije nego što ste upisali sve odgovore.

Za vrijeme rješavanja testa nije dozvoljeno koristiti mobitel, kalkulator, niti programe instalirane na računalu. Na računalu je dozvoljeno pokrenuti jedan web preglednik u kojemu je otvorena samo kartica s testom. Prilikom rješavanja testa, nije dozvoljeno koristiti uvećanje ili smanjenje prikaza u pregledniku te osvježavati stranicu. U slučaju nepoštivanja pravila, možete biti diskvalificirani s natjecanja.

**Dežurni učitelj dat će vam lozinku za pristup testu** i prazan papir koji možete koristiti za pomoć pri rješavanju zadataka**.**

Kada završite, **pozovite dežurnog učitelja da prepiše broj bodova s računalnog testa**.

Nakon predaje testa moći ćete vidjeti samo broj bodova, dok će točni odgovori biti dostupni tek nakon zatvaranja testa.

Sretno svima :)

Tim za kategoriju Digitalne kompetencije

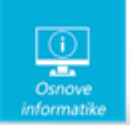

# <span id="page-2-0"></span>Zadaci

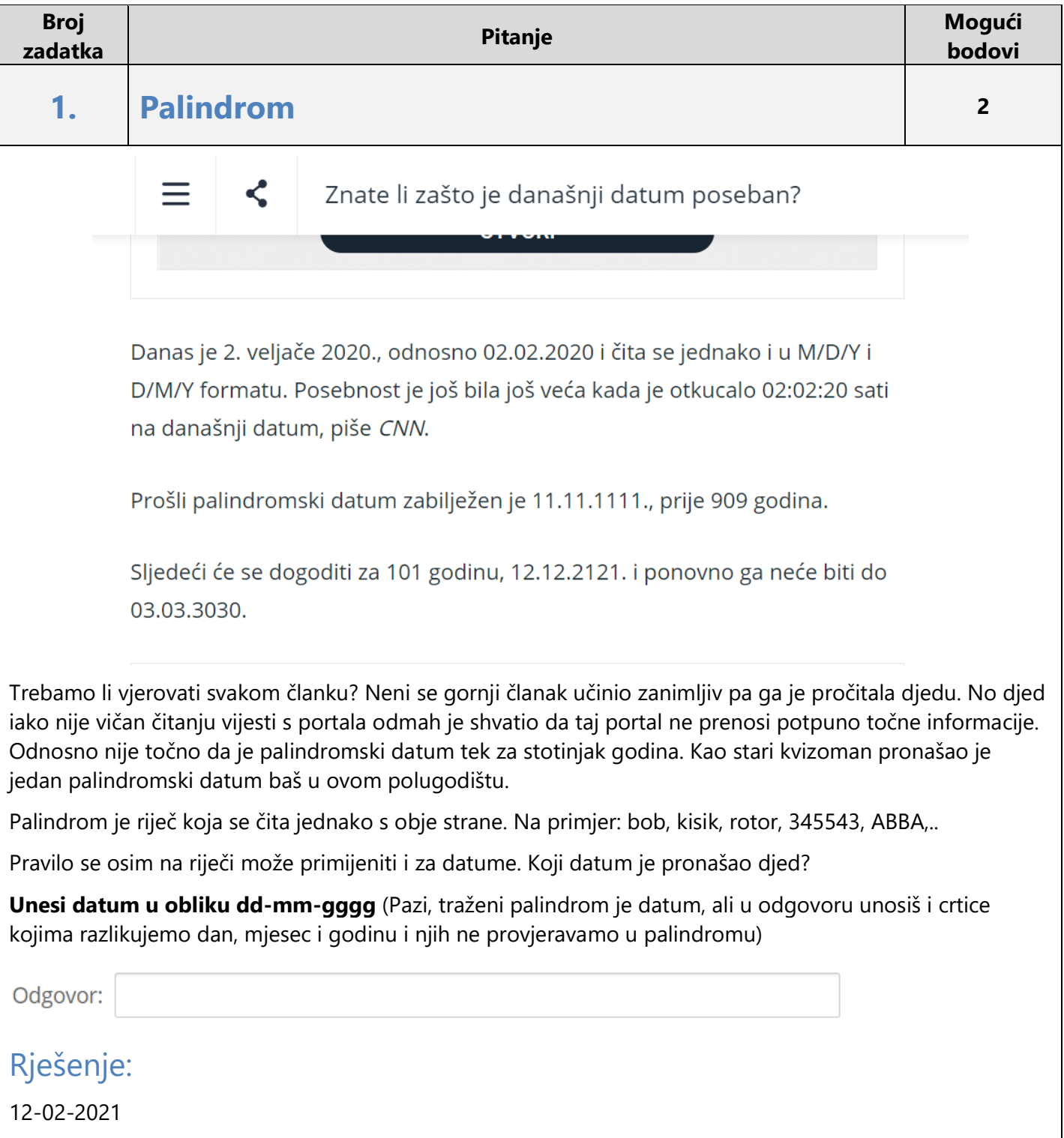

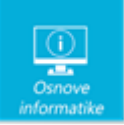

## Objašnjenje:

Kao što piše u zadatku palindrom je riječ koja se jednako čita s obje strane. U ovom slučaju "riječ" se sastoji samo od znamenki. Te znamenke predstavljaju datum čiji zapis je broj koji se sastoji od 8 znamenki. Da bismo došli do rješenja potrebno je krenuti od godine koju ćemo samo simetrično preslikati s desna na lijevo. Odnosno 2021 obrnuti u 1202 te na taj način dobiti prve četiri znamenke koje predstavljaju datum 12 i mjesec 02.

Dolazimo do osmeroznamenkastog simetričnog broja 12022021 koji treba zapisati kao što je navedeno u zadatku 12-02-2021.

Napomenimo da prema našem pravopisu ovaj datum bismo točno zapisali 12. veljače 2021.

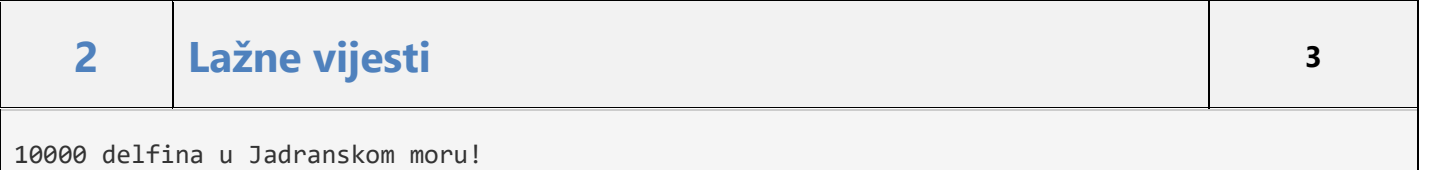

Dana 31. 11 .2021.

Obavezno pročitati!

22:00 h na području Jadranskog mora pojavile su se vrlo čudne pojave. 10000

delfina je iskakalo iz vode i pozdravljalo brodove koji su prolazili. Ljudi na

brodovima mahali su delfinima te zajedno s njima pjevali.

Datum objave:

31.11.2020. Izvor: [http://djeca.nationalgeozemlja.com](http://djeca.nationalgeozemlja.com/) Autor: Darko

Što bi **sve od navedenog** trebali napraviti ako se susretnete s ovakvom vijesti?

- Provjeri autora.
- □ Provieri dodatne izvore.
- □ Razmisli! Je li to zafrkancija? Ako je previše čudno, možda je šala.
- □ Razmisli o izvoru dobro prouči stranicu istraži njezinu svrhu i podatke o kontaktu.
- $\Box$  Provieri datum objave.
- □ Pitaj stručnjake o toj informaciji (učitelj, knjižničar).

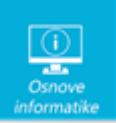

#### Rješenje:

- Provjeri autora.
- Provjeri dodatne izvore.
- V Razmisli! Je li to zafrkancija? Ako je previše čudno, možda je šala.
- √ Razmisli o izvoru dobro prouči stranicu istraži njezinu svrhu i podatke o kontaktu.
- Provjeri datum objave.
- Pitaj stručnjake o toj informaciji (učitelj, knjižničar).

## Objašnjenje:

.

Kada se susretnete s ovakvom ili sličnom vijesti prvo dobro razmislite o njenom sadržaju. Nakon toga dobro proučite stranicu i istražite podatke o kontaktu. Provjerite autora vijesti i potražite dodatne izvore. Datum objave vijesti je vrlo bitan pa i na njega obratite pozornost. Ako niste sigurni pitajte stručnjaka da vam objasni o čemu se radi.

Od navedenih programa jedino s Xbox Game Bar možemo istovremeno snimiti

zaslon računala i kameru koja snima predavača.

# **3. Snimanje zaslona <sup>1</sup>**

Petar je dobio zadatak da snimi video u kojem prezentira svoj pokus iz Prirode. Za to mu treba aplikacija koja istovremeno snima zaslon i njega.

Pomoću koje aplikacije u Windows 10 operativnom sustavu je to **moguće**  napraviti?

Objašnjenje:

- $\bigcirc$  Kamera
- Snimač glasa
- $\circ$  Fotografije
- $\bigcirc$  Xbox Game Bar
- O Bojanje 3D

#### Rješenje:

- $\bigcirc$  Kamera
- $\circ$  Snimač glasa

 $\bigcirc$  Fotografije

- C Xbox Game Bar
- $\bigcirc$  Bojanje 3D

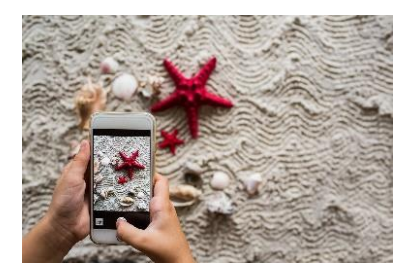

#### 4 od 15

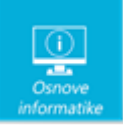

*Npr.*

PAS

### **4. Alati za slike <sup>2</sup>**

Mateo i Laura istražuju mogućnosti alata za oblikovanje slike u programima PowerPoint i Word. Mateo je pripremio u programu PowerPoint u sustavu Office 365 slajd sa sljedećim rasporedom objekata:

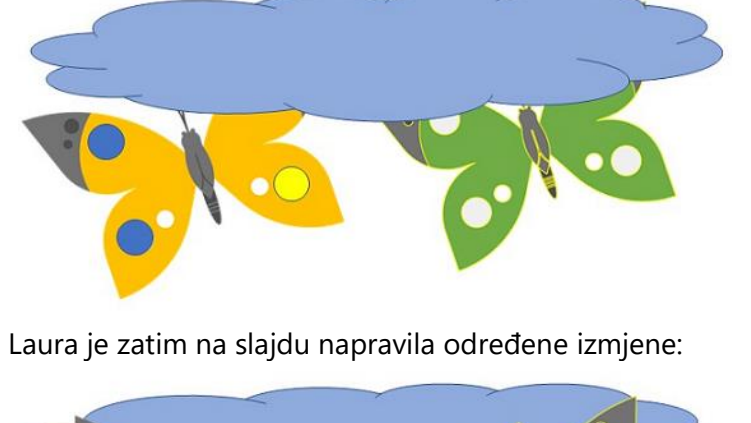

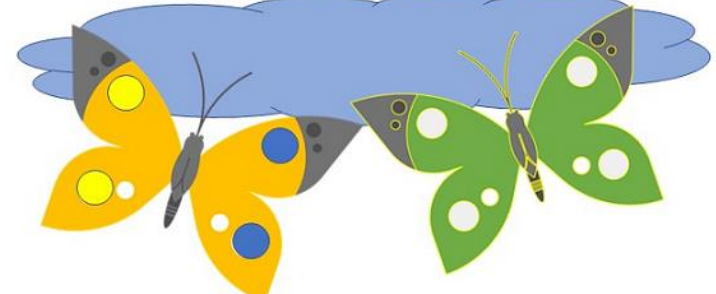

Znaš li koje je naredbe Laura primijenila na oblak i narančastog leptira?

Laura je otkrila dva načina na koja može postaviti oblak na željeno mjesto: jednu naredbu kojom to može učiniti jednim klikom miša i drugu koju je potrebno ponoviti više puta kako bi dobila željeni rezultat.

**Na slici označi markerom OBLAK naredbe kojima Laura može postaviti oblak u željeni redoslijed.**

**Markerom LEPTIR označi naredbu koju je primijenila na narančastog leptira.**

*Napomena: oznaku koja se nalazi uz gornji lijevi vrh natpisa treba postaviti na mjesto označavanja.* 

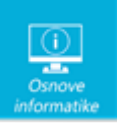

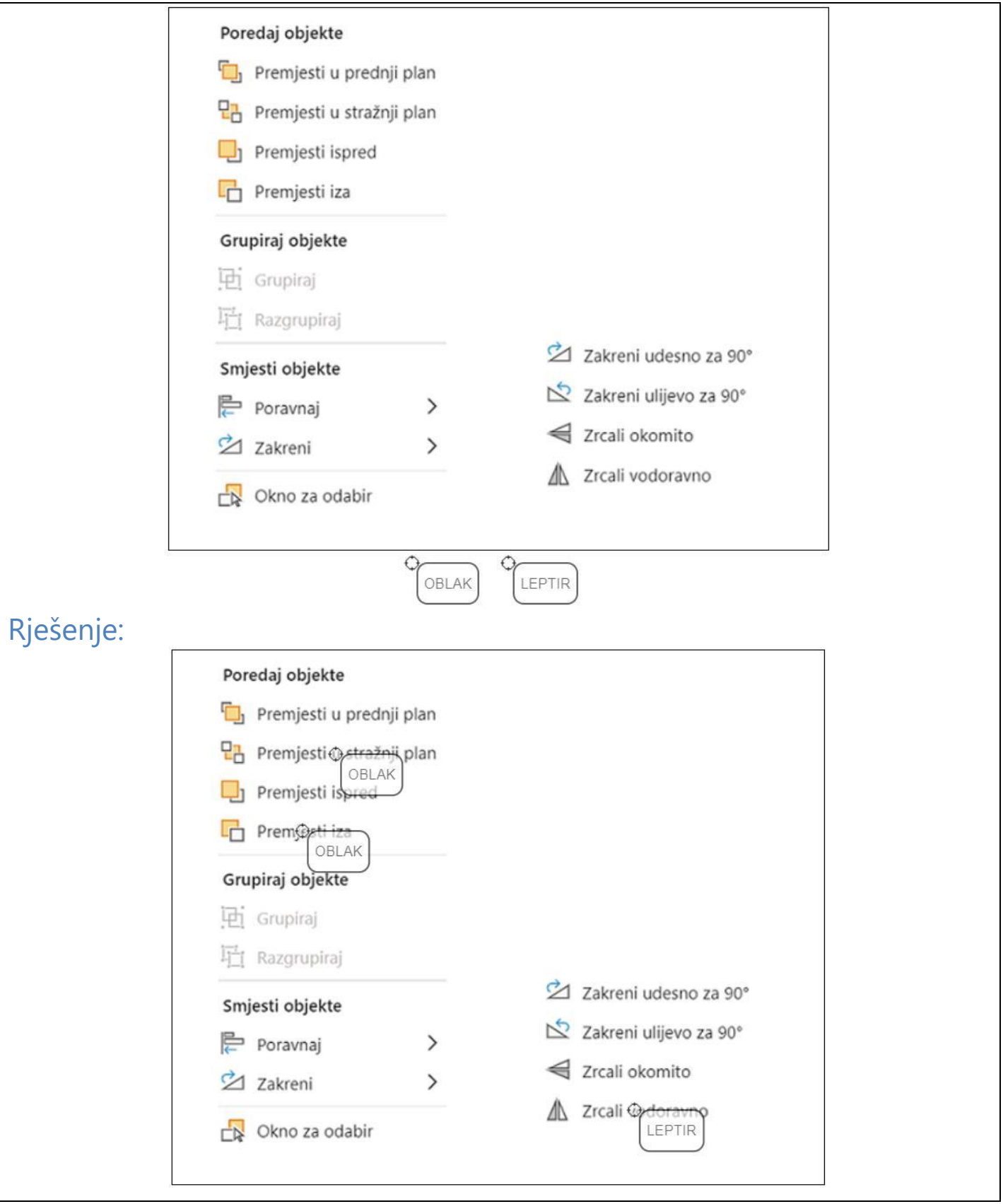

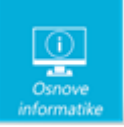

## Objašnjenje:

Za premještanje odabranog objekta iza drugih objekata možemo koristiti naredbe **Premjesti iza** i **Premjesti u stražnji plan**. Naredba **Premjesti iza** premješta odabrani objekt jednu razinu iza, a **Premjesti u stražnji plan** postavlja odabrani objekt iza svih ostalih objekata. Laura je mogla dva puta odabrati naredbu **Premjesti iza** ili jednom **Premjesti u stražnji plan**. Za zrcalnu sliku leptira treba odabrati naredbu **Zrcali vodoravno**.

### **5. Sudoku <sup>3</sup>**

U razgovoru sa svojim prijateljima iz drugih škola Leo je zaključio da njegovi prijatelji koriste ove različite sustave i alate za provođenje online nastave:

- Google Classroom (Google Učionica)
- Teams
- OneNote
- Loomen

Izradio je logičku zagonetku za svoje prijatelje. Pripremio je tablicu s opisom sustava i alata za provođenje online nastave i različitim simbolima. Prvi dio zadatka je dodijeliti određeni simbol (sunce, srce, kvadrat, krug) svakom alatu za provođenje online nastave s njegovog popisa, prema opisu u tablici.

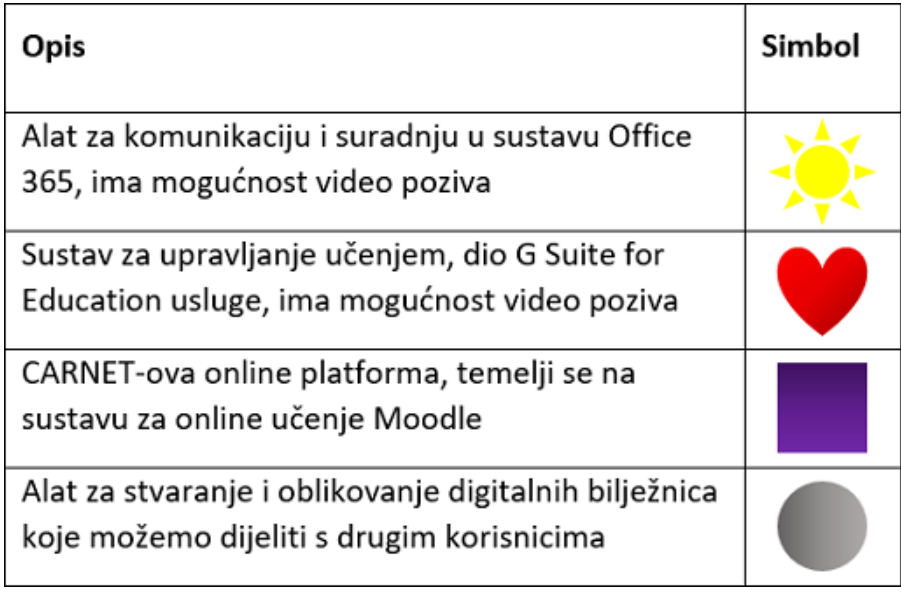

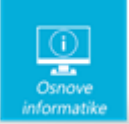

Nakon što riješe prvi dio zadatka, prijatelji trebaju riješiti logičku zagonetku (sudoku) u kojoj se nalaze simboli koji predstavljaju alate za online nastavu. Cilj je popuniti polja označena slovom i brojem tako da se u svakom stupcu i u svakom retku svaki simbol (sunce, srce, kvadrat, krug) pojavljuje samo jednom.

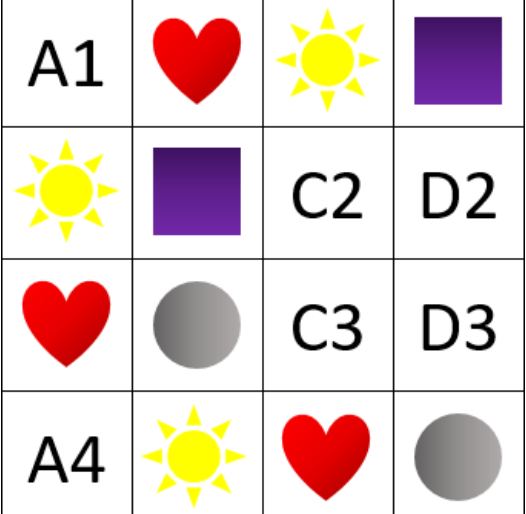

Na kraju treba odgovoriti na pitanja.

Koji su odgovori točni?

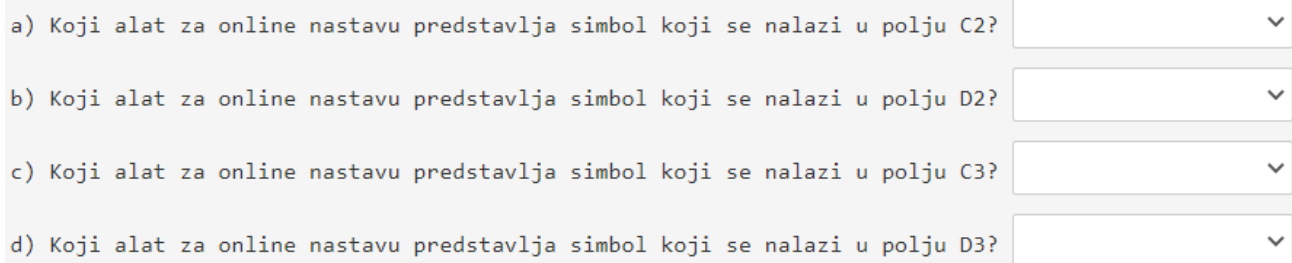

## Rješenje:

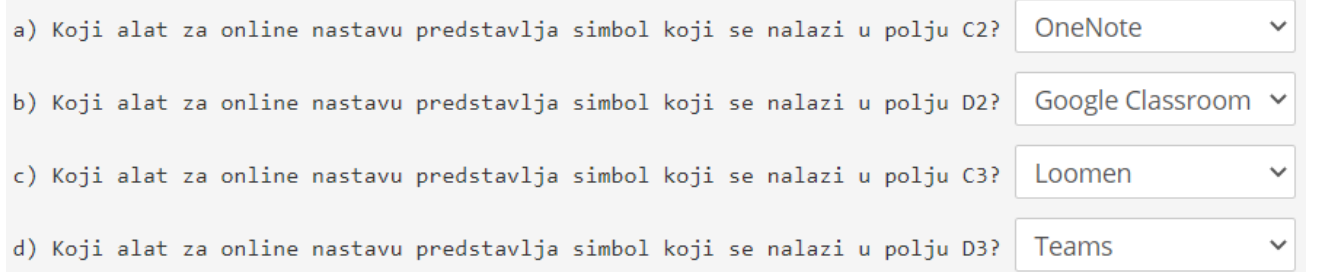

#### Objašnjenje:

a) U polju C2 nalazi se krug. Prema opisu u tablici krug predstavlja OneNote (alat za stvaranje i oblikovanje digitalnih bilježnica koje možemo dijeliti s drugim korisnicima).

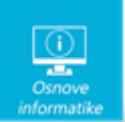

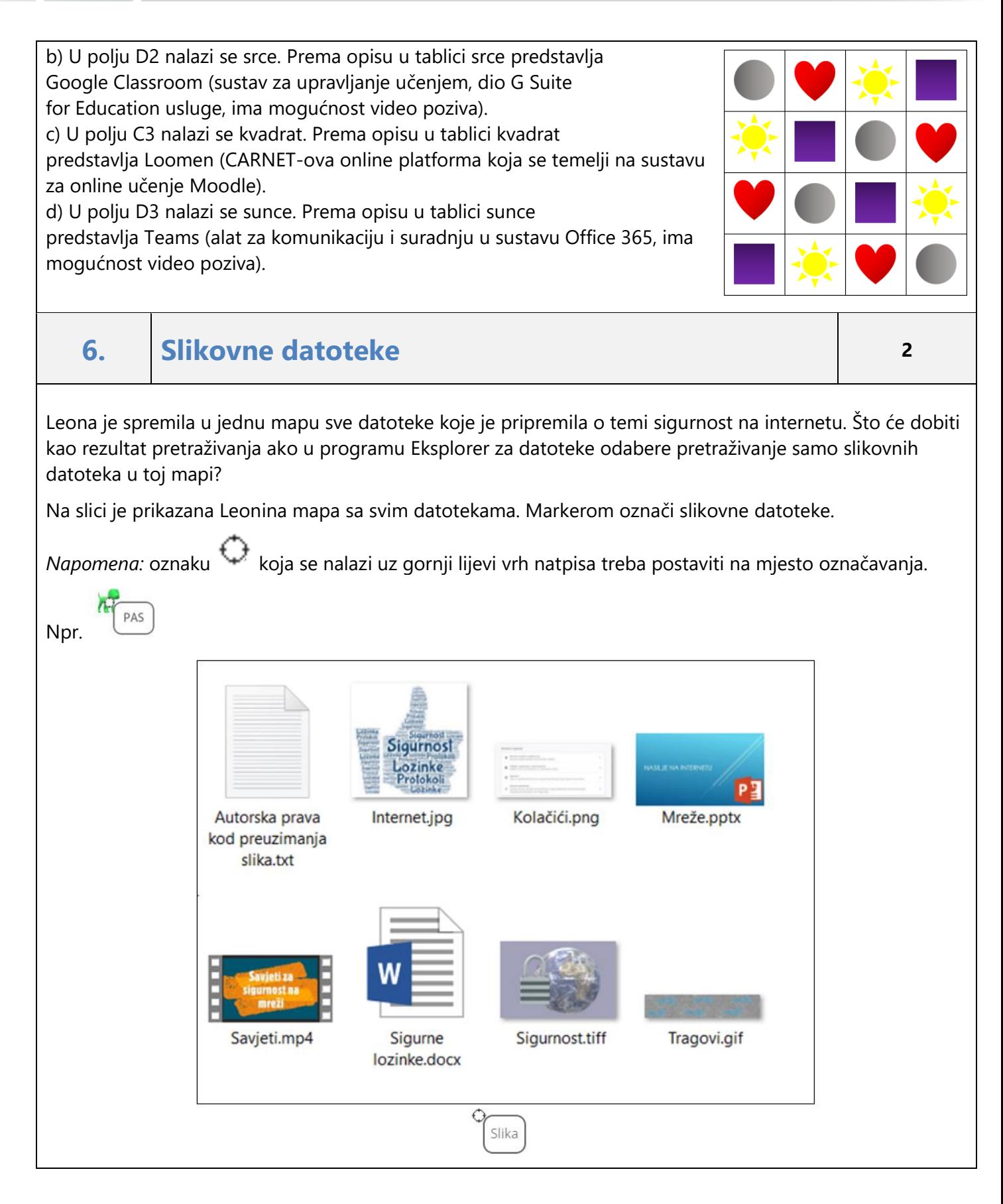

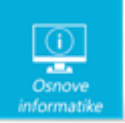

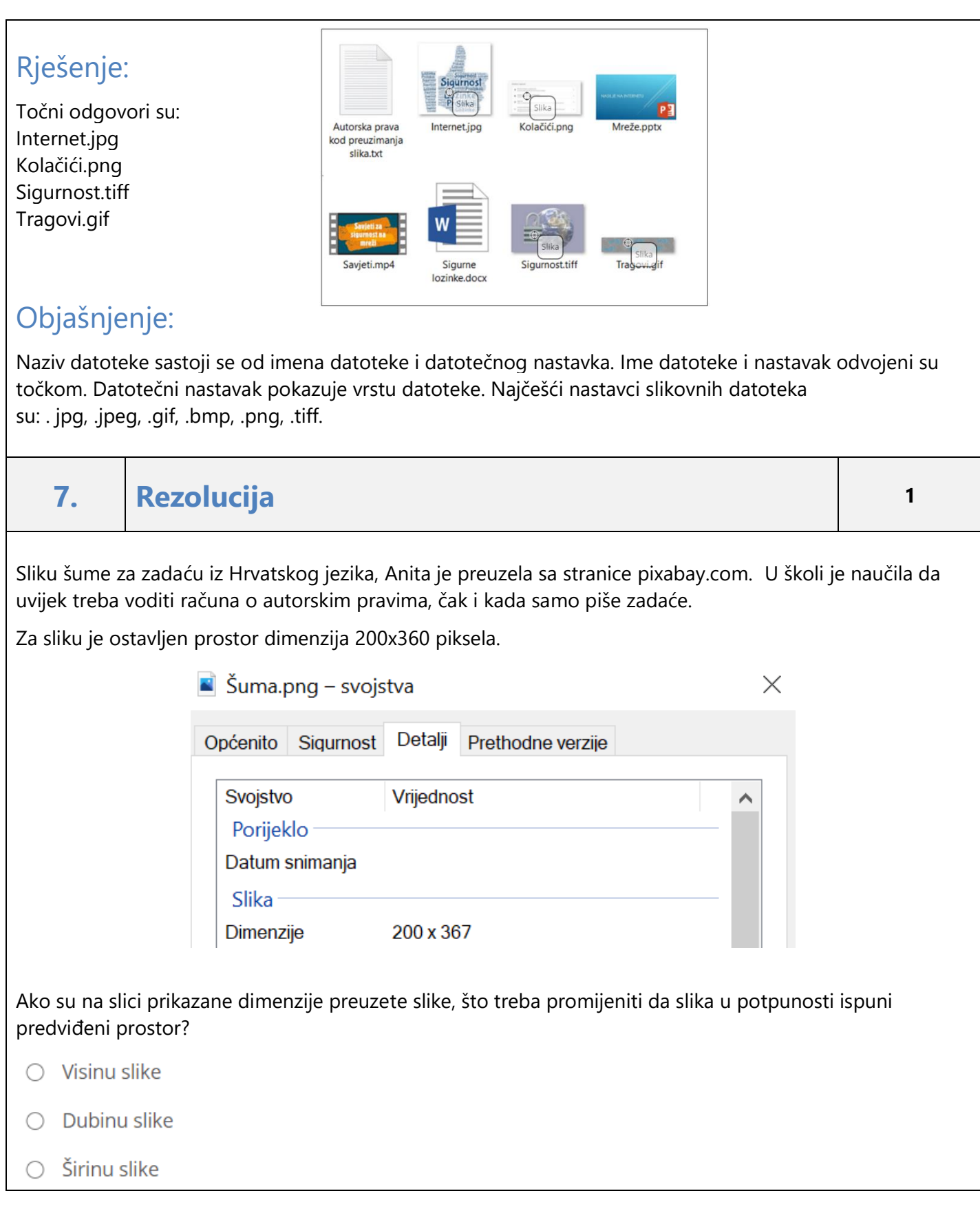

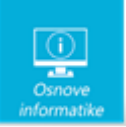

#### Rješenje:

#### Visinu slike

### Objašnjenje:

U operacijskom sustavu Windows, dimenzije slike mogu se vidjeti držanjem miša iznad imena ili ikone datoteke ili pozivanjem naredbe Svojstva iz brzog izbornika datoteke.

# **8. Nonogram <sup>3</sup>**

U šestom razredu nastavnica Marta u okviru obilježavanja Dana sigurnijeg interneta 2021 osmislila je projekt u kojem će učenici koristiti svoje micro:bitove. Roko je iskoristio priliku da Luciji pošalje poruku u obliku ove tablice kako uključiti pojedine lampice na micro:bitu .

Brojevi lijevo i iznad označavaju niz uključenih lampica. Npr. broj 3 znači da su uključene 3 lampice u nizu, dok 1 1 znači da su u tom redu uključene 2 lampice koje se ne nalaze jedna do druge.

Možeš li dokučiti kako je izgledao micro:bit nakon što je Lucija točno uključila lampice?

Uključene lampice u tablici označi brojem 1. Lampice koje ne svijetle označi brojem 0.

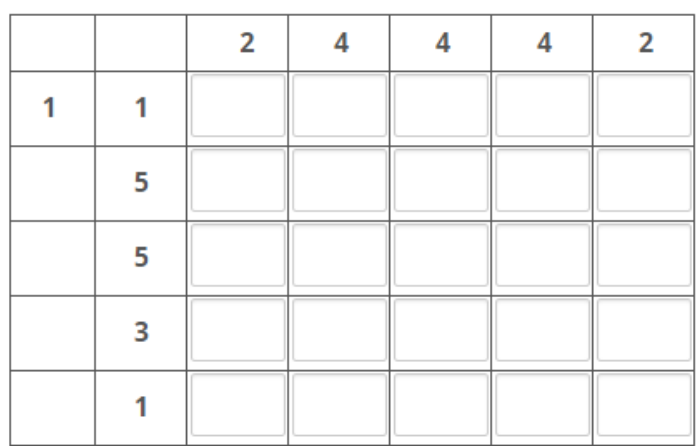

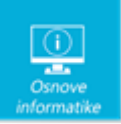

# Rješenje:

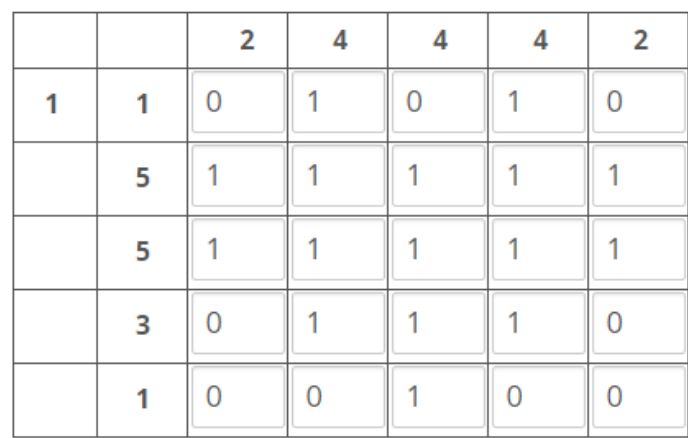

## Objašnjenje:

Svaku promjenu reprezentacije jednog objekta skupom drugih objekata nazivamo kodiranje. U ovom zadatku svaki broj u kodu koji piše iznad i lijevo zamjenjujemo nizom jedinica (uključenih lampica). Lampice na micro:bitu mogu biti u dva moguća stanja: uključene(1) i isključene(0). Ako se pravilno slijede upute, rezultat je slika u obliku srca odnosno kodirana ljubavna poruka.

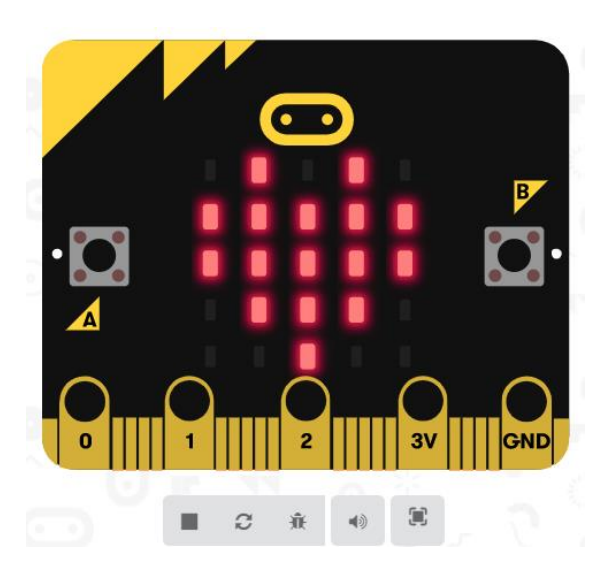

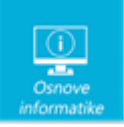

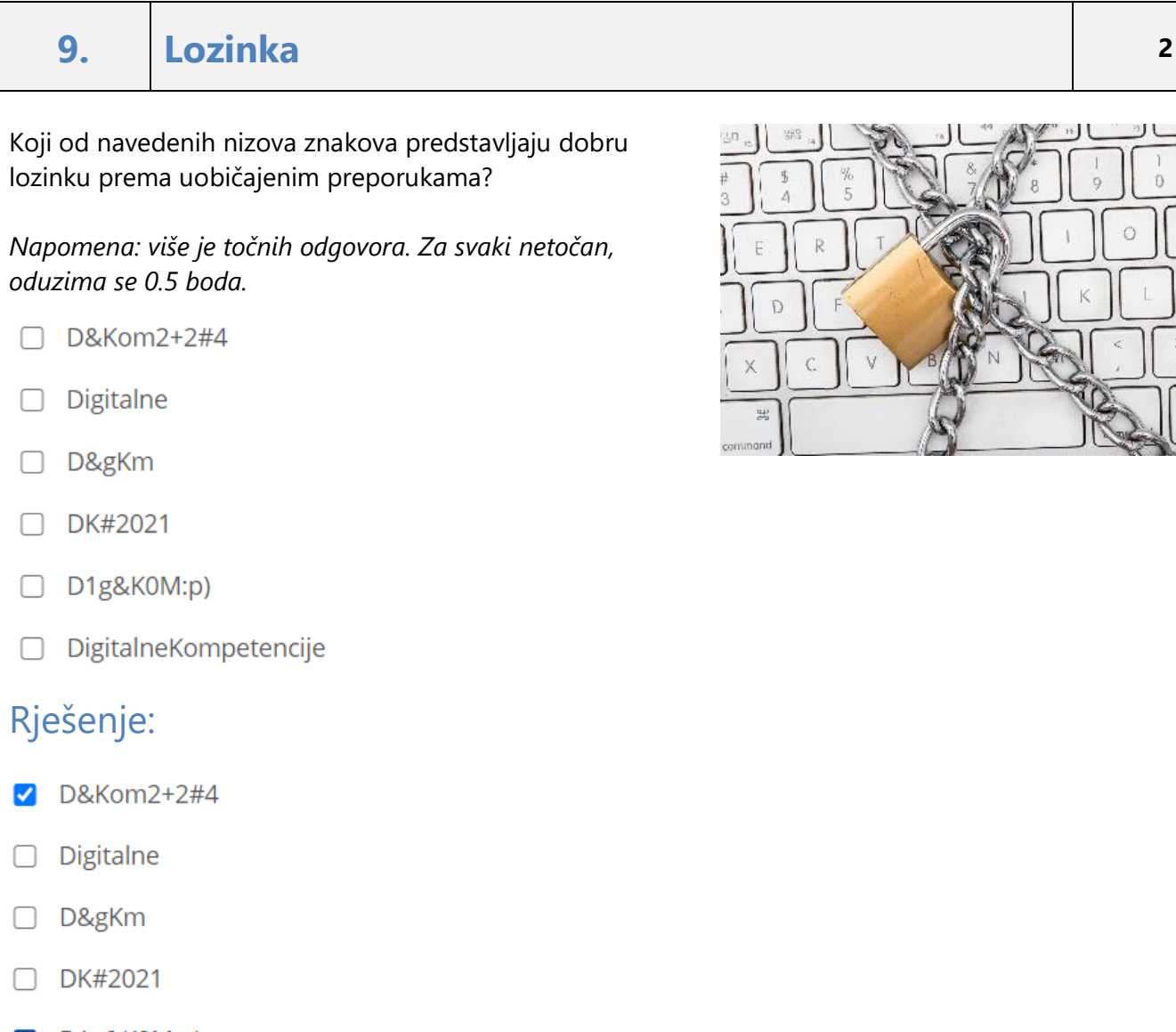

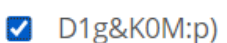

□ DigitalneKompetencije

#### Objašnjenje:

Računala iznimno brzo mogu isprobavati različite kombinacije imena i lozinki pa su lozinke koje sadrže riječi iz govornog jezika, datume, imena i slično iznimno jednostavne za pogađanje. Dobra lozinka sastoji se od najmanje 10 znakova, kombinacije velikih i malih slova, brojki i posebnih znakova. Izvor: Brošura [Sigurnije na internetu](https://www.cert.hr/wp-content/uploads/2018/02/Sigurnije_na_internetu.pdf)

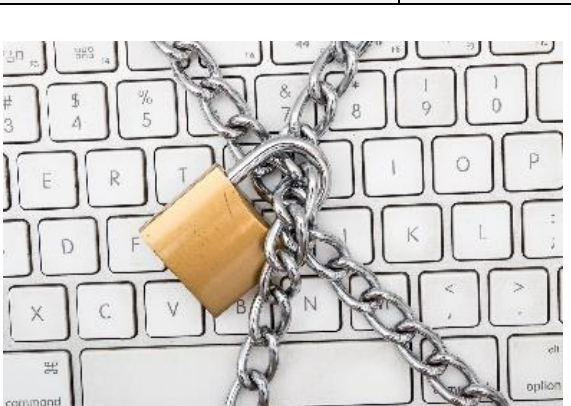

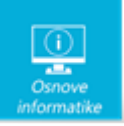

*Npr.*

PAS

## **10. Mobilna pristupna točka <sup>1</sup>**

Dario je često koristio dijeljenje internetske veze s drugim uređajima preko mobitela. Istražujući postavke za mreže i internet na svom prijenosnom računalu, na kojem ima instaliran operacijski sustav Windows 10, otkrio je kako i na računalu ima tu mogućnost. Prepoznaješ li što je Dario otkrio?

Označi markerom gdje treba kliknuti za zajedničko korištenje (dijeljenje) internetske veze s drugim uređajima u sustavu Windows 10.

*Napomena: oznaku koja se nalazi uz gornji lijevi vrh natpisa treba postaviti na mjesto označavanja.* 

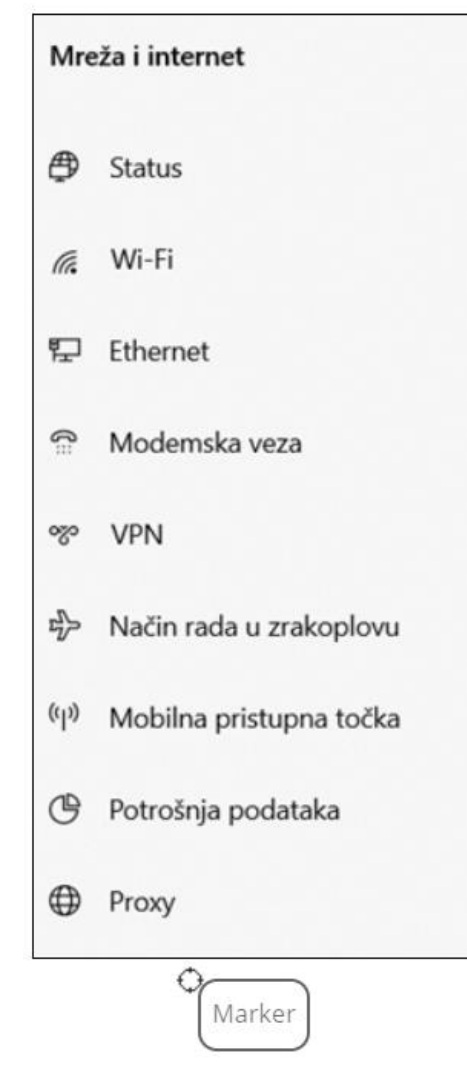

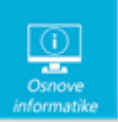

 $\overline{1}$ 

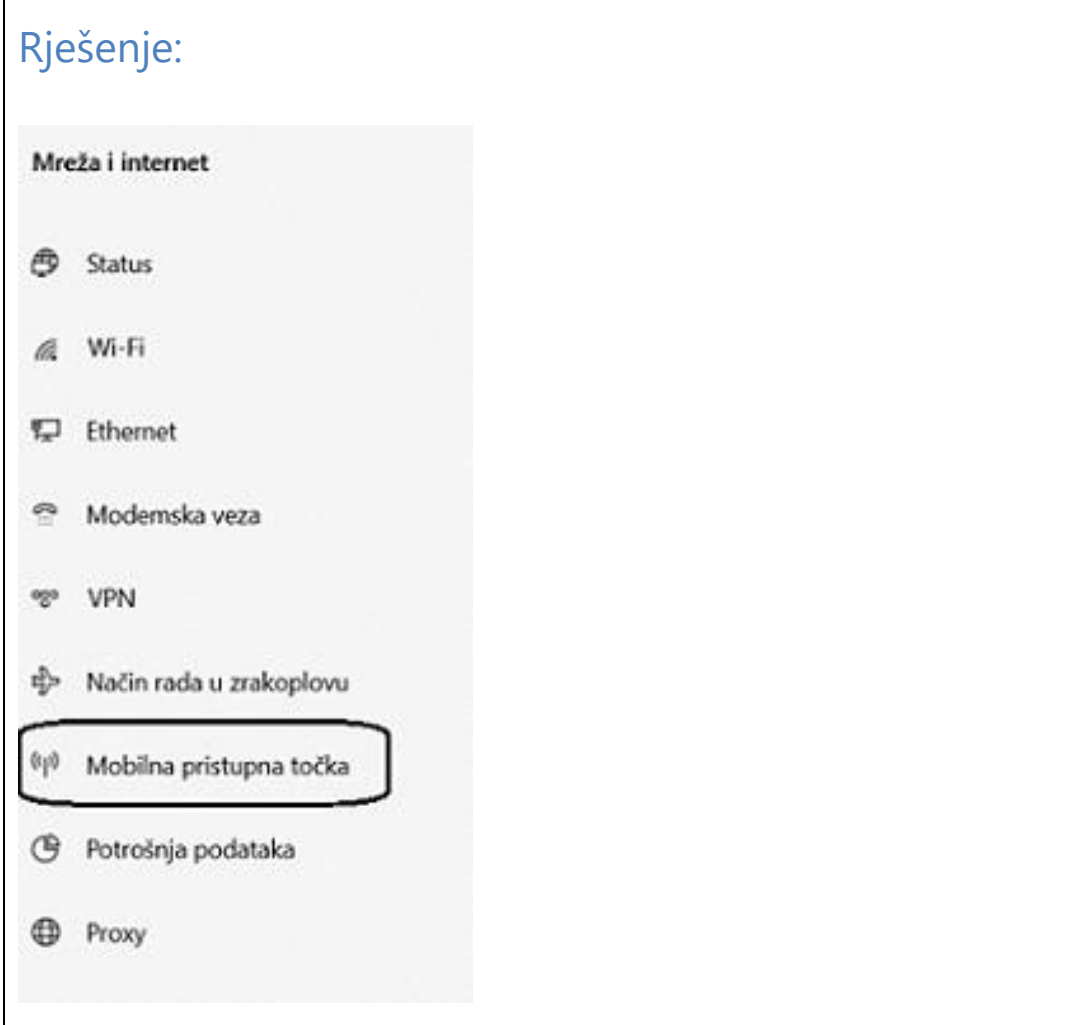

### Objašnjenje:

.

Za zajedničko korištenje (dijeljenje) internetske veze s drugim uređajima u sustavu Windows 10 treba kliknuti na **Mobilna pristupna točka**.